## **ÖYS ANA SAYFA**

1.ÖYS'de hesabınıza giriş yaptığınızda anasayfanızda aktiviteleriniz, girdiğiniz eğitimler ve şubeleriniz hakkında bilgiler görüntülenecektir. Ekranın sol tarafındaki menü ile dersleriniz takvim ve iletişim araçlarına ulaşabilirsiniz.

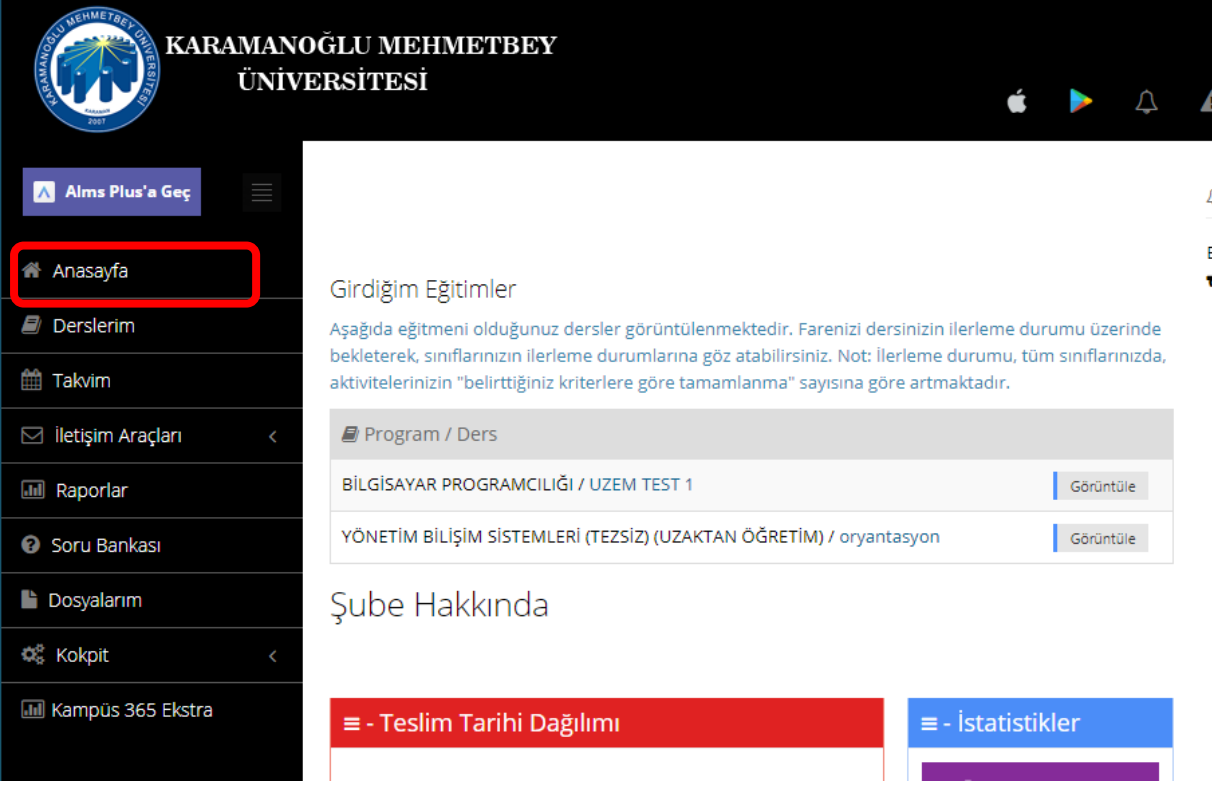

**2.Derslerim** seçeneği ile eğitici olarak kayıtlı olduğunuz bütün derslere ulaşabilirsiniz. Dilerseniz ders ekranının görünümünü *Liste/Kart* olarak değiştirebilirsiniz.

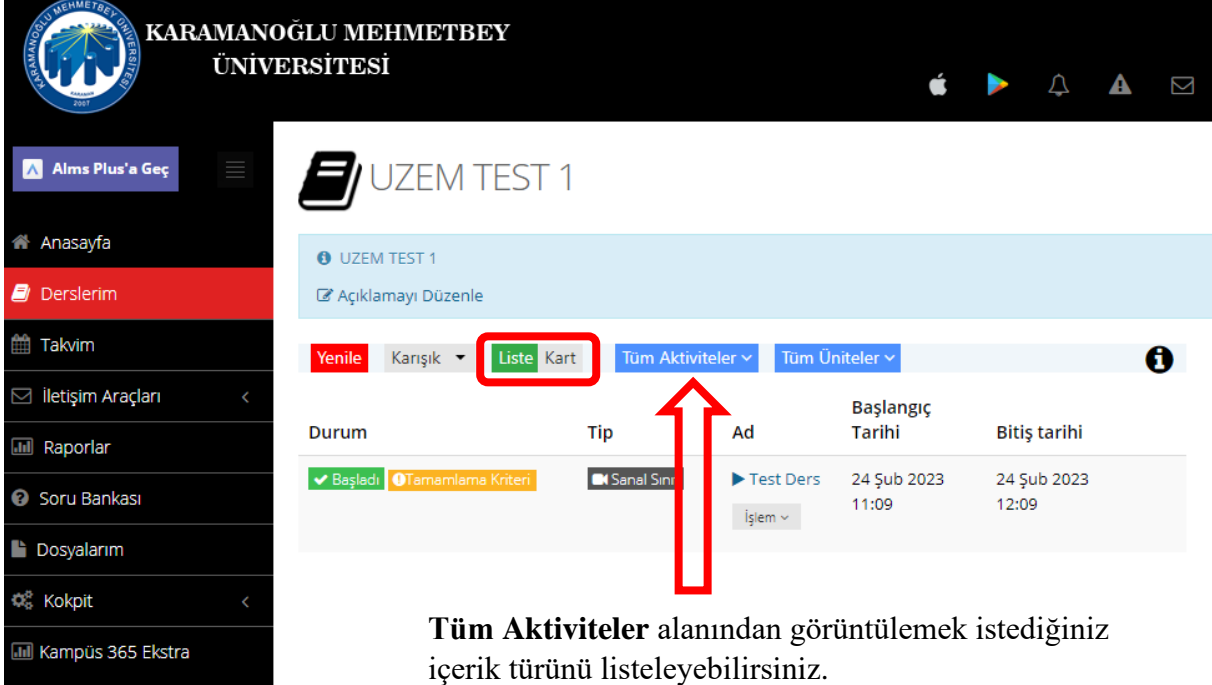

**3.Takvim** seçeneği ile son teslim tarihlerini, girdiğiniz ya da verdiğiniz eğitimleri takvim üzerinde görüntüleyebilir, aktivitelere tıklayarak onlara ulaşabilirsiniz. Ders ile ilgili aktivitelerinizin hangi tarihte başlayıp hangi tarihte bittiğini görebilirsiniz.

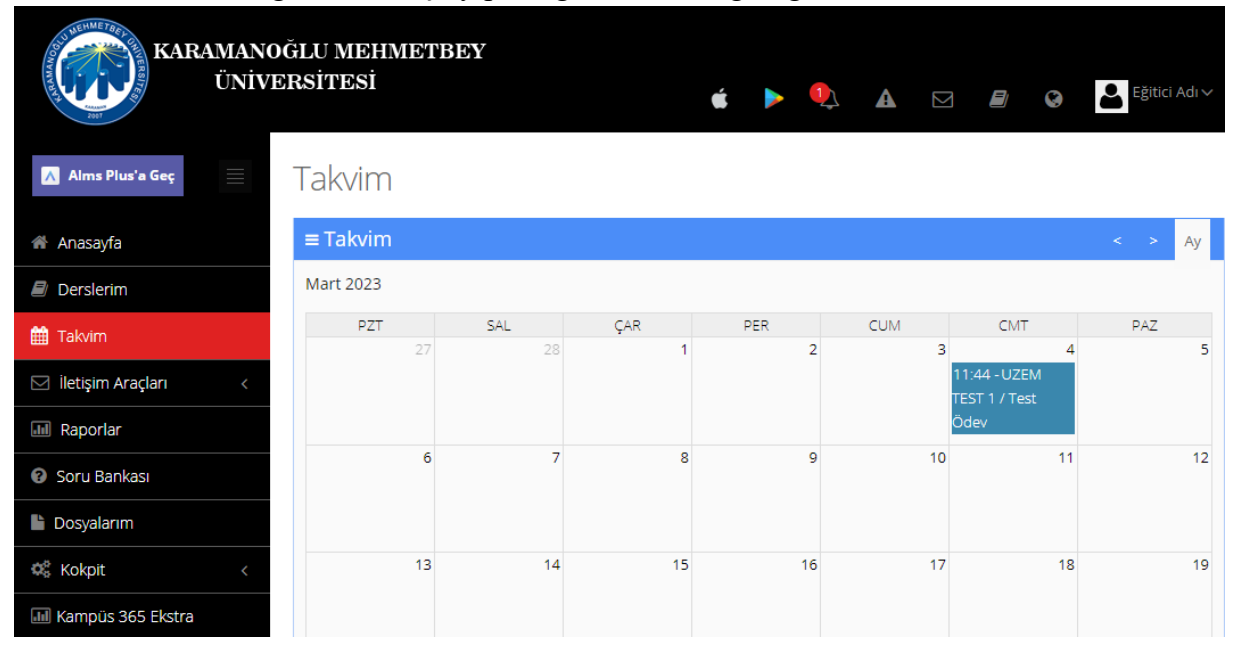

**4.**İletişim araçları seçeneğiyle öğrencileriniz ya da sistem yöneticileri ile iletişim kurmak için kullanabileceğiniz araçlara ulaşabilirsiniz.

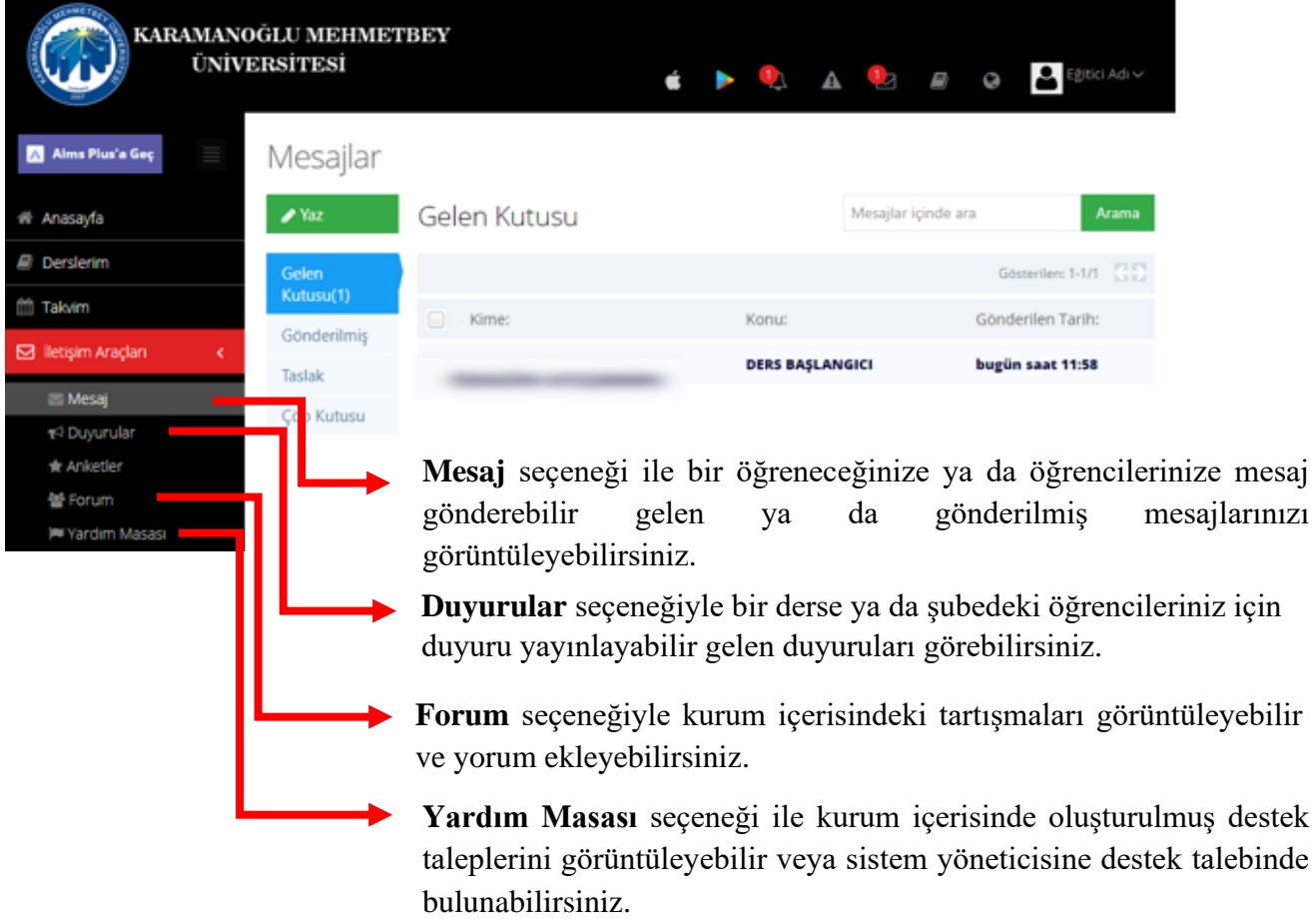

## **5.**Sağ üst köşede bulunan simgelerin görevleri ise şu şekildedir;

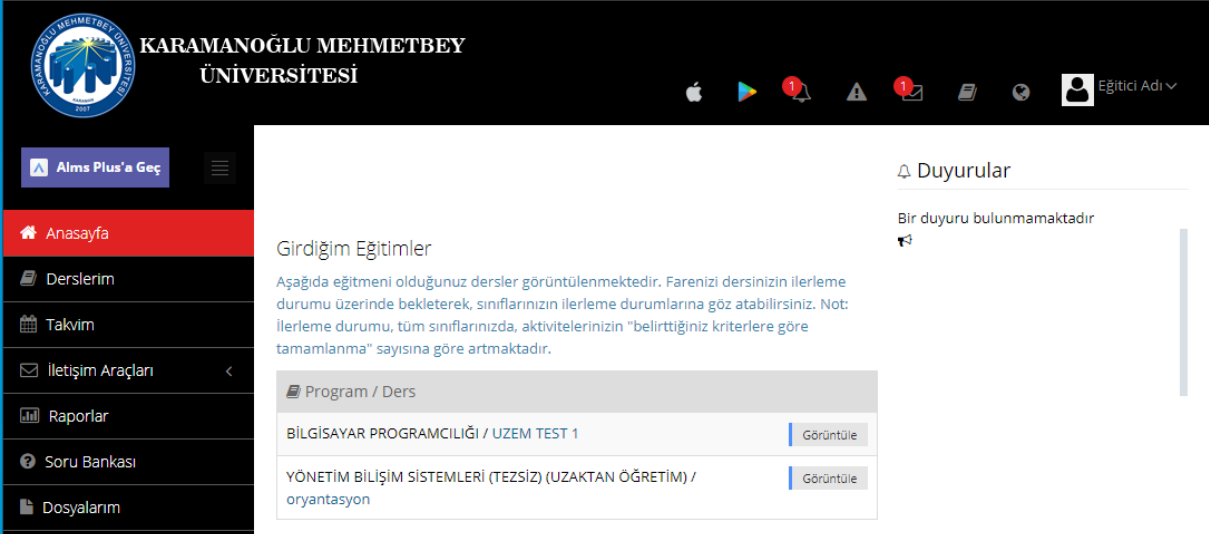

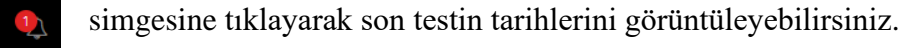

- simgesine tıklayarak bildirimlerinizi görebilirsiniz.
- $\overline{2}$ simgesine tıklayarak yeni mesajlarınızı görebilirsiniz.
- simgesine tıklayarak derslerinize ulaşabilirsiniz. E)
- $\bullet$ simgesine tıklayarak sistem dilini değiştirebilirsiniz.

simgesine tıklayarak ise profilinize ve takviminize ulaşabilir ve hesabınızdan **Çıkış Yap** seçeneği ile çıkış yapabilirsiniz.

the Takvimim

& Profilim

 $\blacktriangle$ 

& Çıkış Yap

## **6.**Profilim alanında **Genel Bakış**

Eğitici Adı ~

sekmesinde girdiğiniz eğitimler, kullanıcı bilgileriniz, toplam giriş-dersaktivite ve sisteme giriş bilgileriniz yer almaktadır.

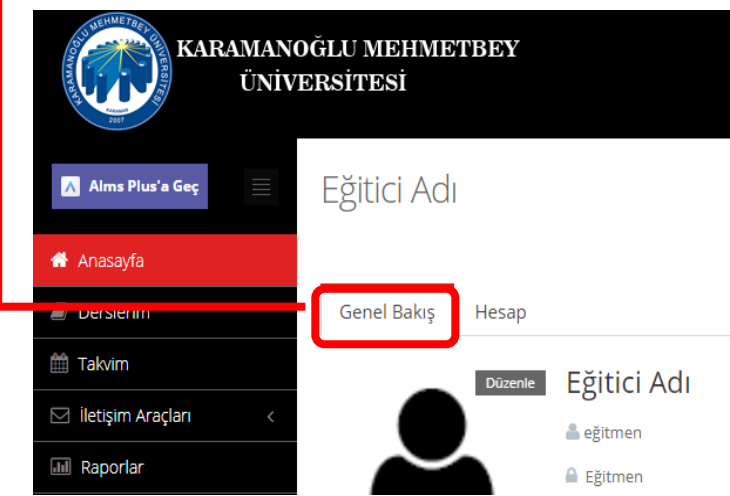

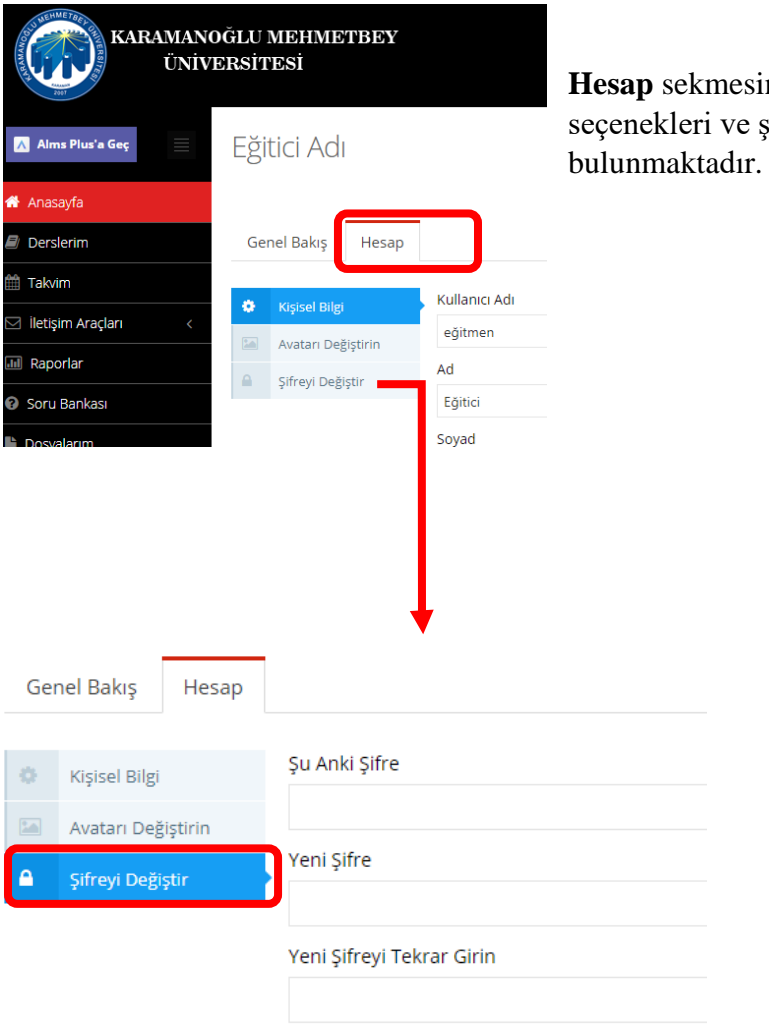

**Hesap** sekmesinde ise kişisel bilgileriniz, avatar seçenekleri ve şifre değiştirme alanı

> **7.Şifre Değiştir** seçeneği ile mevcut şifrenizi güncelleyebilirsiniz. Bunun için *Şu Anki Şifre* alanına mevcut şifrenizi girerek *Yeni Şifre* alanına kullanmak istediğiniz şifreyi yazmanız ve *Yeni Şifreyi Tekrar Girin* alanı ile kullanmak istediğiniz şifreyi doğrulamanız gerekmektedir.